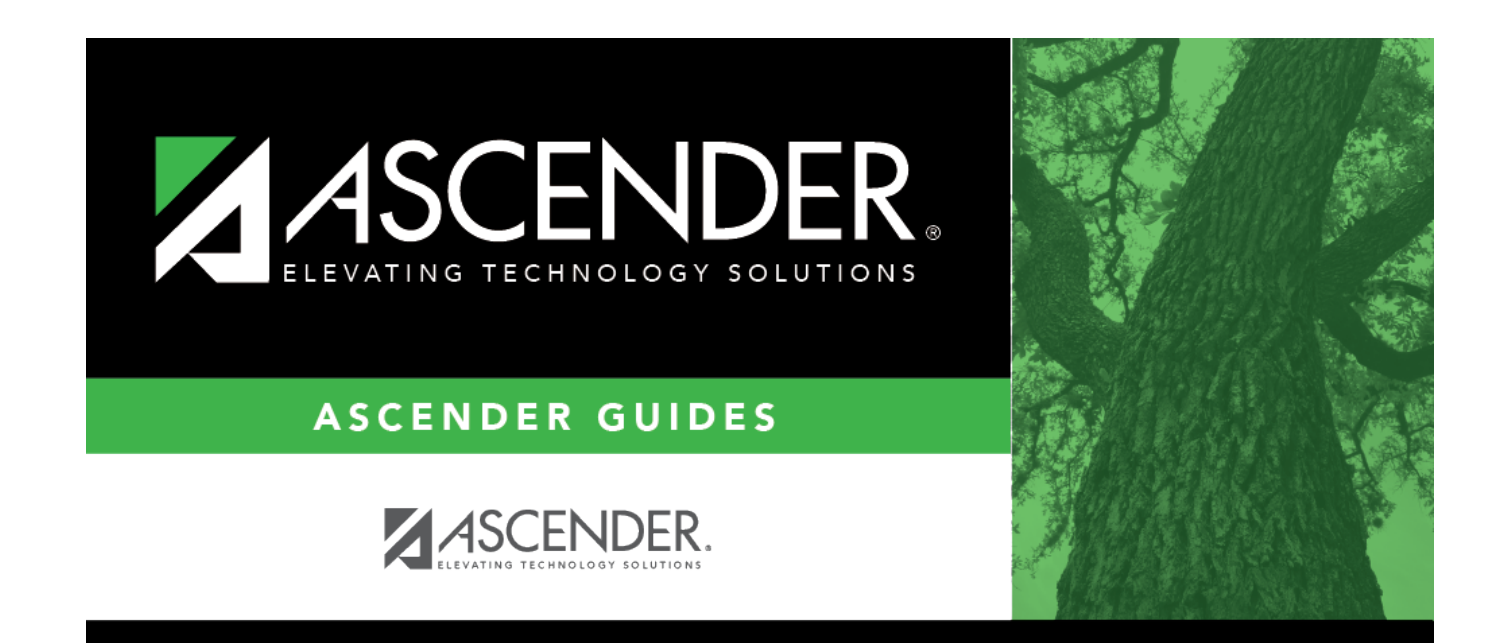

# **Scheduling: Utilities**

### **Table of Contents**

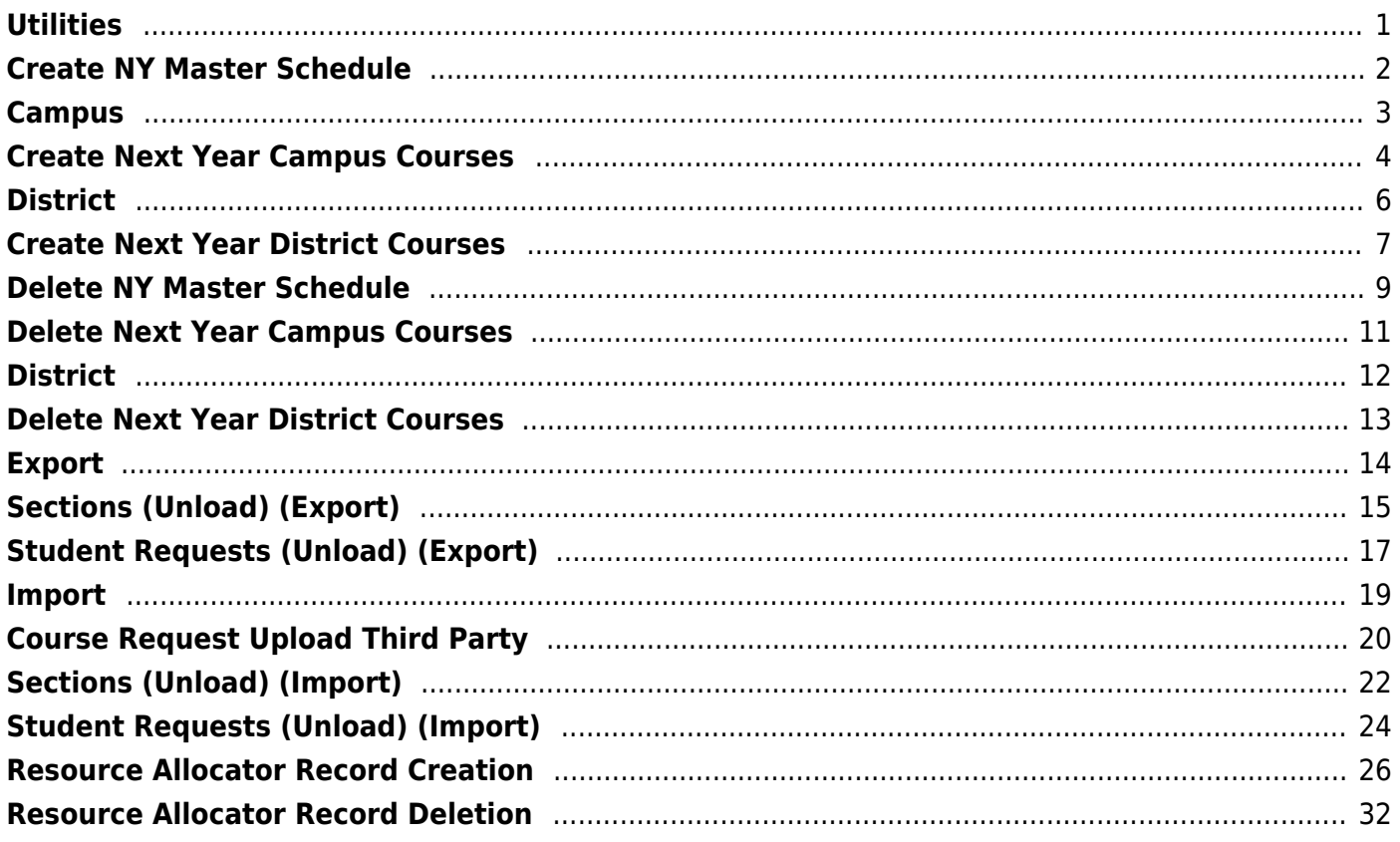

# <span id="page-4-0"></span>**Utilities**

### <span id="page-5-0"></span>**Create NY Master Schedule**

# <span id="page-6-0"></span>**Campus**

## <span id="page-7-0"></span>**Create Next Year Campus Courses**

#### *Scheduling > Utilities > Create NY Master Schedule > Campus*

This utility creates next year campus courses (i.e., the campus master schedule). At the campus level, courses are only created if they are offered at the district level. Sections are only created for courses in the next year campus file.

If next year master schedule information already exists, the message "Created" is displayed, and courses cannot be created.

### **Create next year campus courses:**

❏ Indicate the data you want to create:

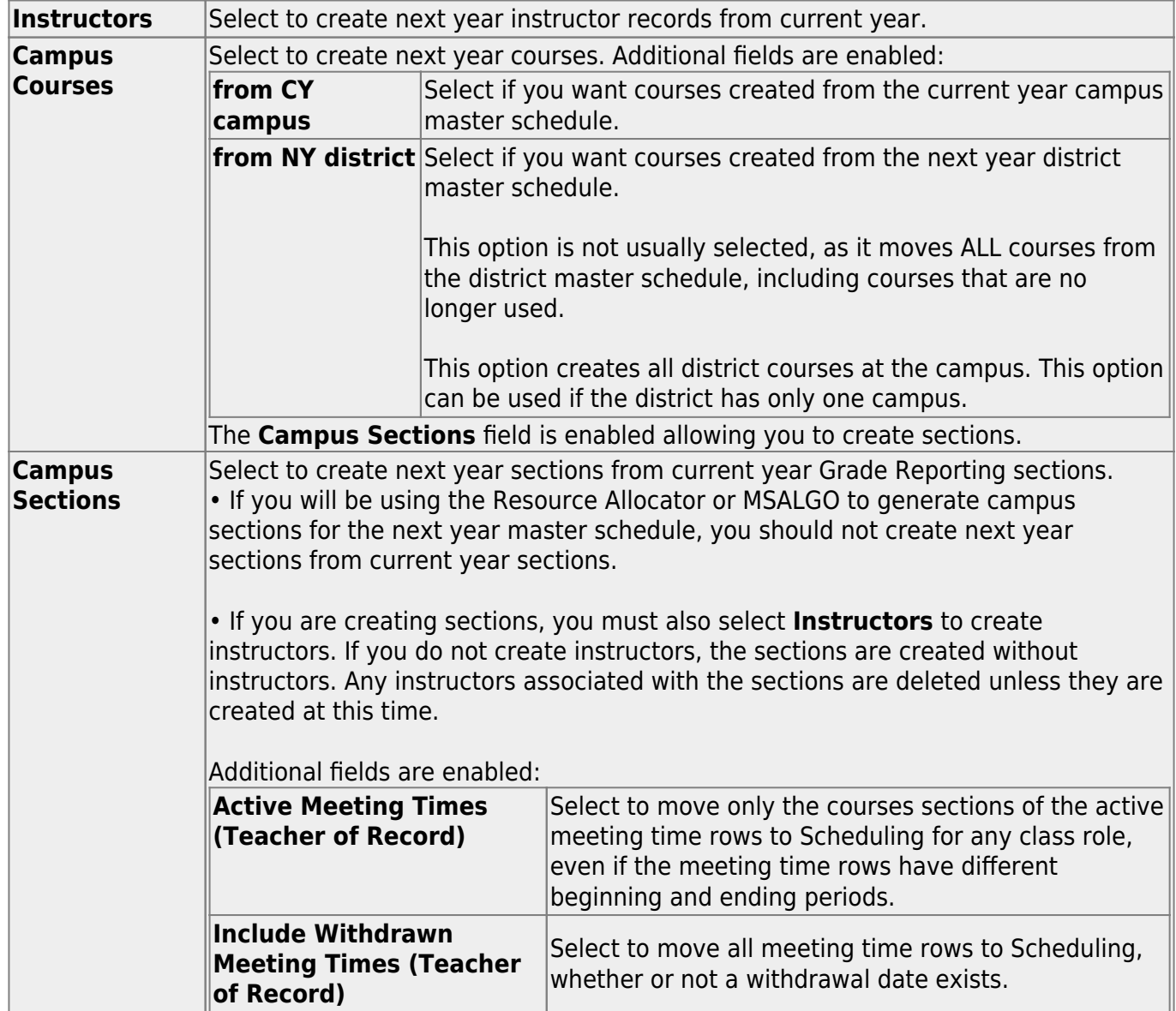

**NOTE:** If the **Maximum Course Number Length** in Scheduling ([Maintenance > Master](https://help.ascendertx.com/student/doku.php/scheduling/maintenance/masterschedule/district/districtcontrol) [Schedule > District > District Control](https://help.ascendertx.com/student/doku.php/scheduling/maintenance/masterschedule/district/districtcontrol)) is different than the current year **Maximum Course Number Length** in Grade Reporting [\(Maintenance > Tables > District Control Table\)](https://help.ascendertx.com/student/doku.php/gradereporting/maintenance/tables/districtcontroltable/districtparameters), the courses are created using the crosswalk table that was created in Scheduling when the **New Course Number Length** was changed to match the new district master schedule on the District Control tab.

After the new course number length has been committed, the crosswalk table will no longer exist, and the courses in current year Grade Reporting will be zero padded to the correct length for next year based on the options selected on the Scheduling District Control tab.

#### ❏ Click **Create**.

❏ You are prompted to confirm that you want to create the selected data. Click **Yes**.

# <span id="page-9-0"></span>**District**

# <span id="page-10-0"></span>**Create Next Year District Courses**

#### *Scheduling > Utilities > Create NY Master Schedule > District*

This utility creates next year district courses (i.e., the district master schedule) from current year district courses in Grade Reporting. Once created, the courses can be modified as needed on [Scheduling > Maintenance > Master Schedule > District > Courses.](https://help.ascendertx.com/student/doku.php/scheduling/maintenance/masterschedule/district/courses)

If next year master schedule information already exists, the utility is disabled, and the following message is displayed: "The Next Year Master Schedule Information already exists. You will NOT be able to run this utility to create courses."

### **Create next year district courses:**

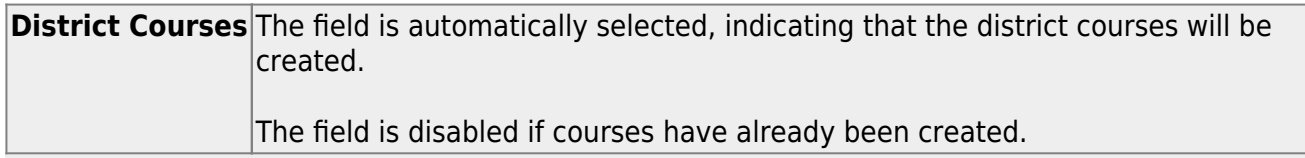

**NOTE:** If the **Maximum Course Number Length** in Scheduling ([Maintenance > Master](https://help.ascendertx.com/student/doku.php/scheduling/maintenance/masterschedule/district/districtcontrol) [Schedule > District > District Control](https://help.ascendertx.com/student/doku.php/scheduling/maintenance/masterschedule/district/districtcontrol)) is different than the current year **Maximum Course Number Length** in Grade Reporting [\(Maintenance > Tables > District Control Table\)](https://help.ascendertx.com/student/doku.php/gradereporting/maintenance/tables/districtcontroltable/districtparameters), the courses are created using the crosswalk table that was created in Scheduling when the **New Course Number Length** was changed to match the new district master schedule on the District Control tab.

After the new course number length has been committed, the crosswalk table will no longer exist, and the courses in current year Grade Reporting will be zero padded to the correct length for next year based on the options selected on the Scheduling District Control tab.

#### ❏ Click **Create**.

❏ You are prompted to confirm that you want to create the courses. Click **Yes**. ❏ If errors are encountered, click **Show Errors** to view the error report.

[Review, save, or print the report.](#page--1-0)

#### **Review the report using the following buttons**:

Click First to go to the first page of the report. Click  $\triangleleft$  to go back one page.

Click  $\blacktriangleright$  to go forward one page.

Click  $\overline{\text{Last}}$  to go to the last page of the report.

#### **The report can be viewed and saved in various file formats**.

Click  $\overline{\mathbb{E}}$  to save and print the report in PDF format.

Click  $\blacksquare$  to save and print the report in CSV format. (This option is not available for all reports.) When a report is exported to the CSV format, the report headers may not be included. Click to close the report window. Some reports may have a **Close Report**, **Exit**, or **Cancel** button instead.

Once created, courses can be modified as needed on [Scheduling > Maintenance > Master](https://help.ascendertx.com/student/doku.php/scheduling/maintenance/masterschedule/district/courses) [Schedule > District > Courses.](https://help.ascendertx.com/student/doku.php/scheduling/maintenance/masterschedule/district/courses)

### <span id="page-12-0"></span>**Delete NY Master Schedule**

### **Campus**

## <span id="page-14-0"></span>**Delete Next Year Campus Courses**

### *Scheduling > Utilities > Delete NY Master Schedule > Campus*

This utility deletes next year campus courses (i.e., the campus master schedule). The next year master schedule information is deleted before the new next year master schedule is created from the current year master schedule.

At the campus level, all student requests and schedules must be deleted before you can delete campus courses. If student requests or schedules exist, course or section information cannot be deleted.

If the information has been deleted, the message "Empty" is displayed next to the field.

#### **Delete next year campus courses:**

❏ Select the data you want to delete.

- If student requests or schedules exist, the **Campus Courses**, **Campus Sections**, and **Campus Proxies** fields are disabled, and you cannot delete next year campus courses.
- **Select Instructors**. You will re-add them later in the Scheduling process.
- If you select **Campus Courses**, the **Campus Sections** field is automatically selected.
- **WARNING:** If you select **Campus Proxies**, all proxies are deleted and will need to be recreated individually by the campus. Proxies are not created from the current year master schedule.

#### ❏ Click **Delete**.

❏ You are prompted to confirm that you want to delete the selected data. Click **Yes**.

❏ Repeat this process for each campus.

# <span id="page-15-0"></span>**District**

# <span id="page-16-0"></span>**Delete Next Year District Courses**

### *Scheduling > Utilities > Delete NY Master Schedule > District*

This utility deletes next year district courses (i.e., the district master schedule). The next year master schedule information must be deleted before the new next year master schedule can be created from the current year master schedule.

**NOTE:** Next year requests (including alternates), student schedules, instructors, campus courses, and campus sections must be deleted from every campus in the district before the next year district courses can be deleted. You cannot delete the next year schedule if the next year schedule (not the current year schedule) has courses assigned to a graduation plan.

**IMPORTANT: Use extreme caution when using this utility.** Deleting district courses affects all campuses. To delete next year district courses, you must have access rights to district level in Security Administration > Manage Roles > Edit Role for Scheduling > Utilities > Delete Next Year Master Schedule.

### **Delete next year district courses:**

❏ Select **District Courses**.

**NOTE:** If you have run [Scheduling > Utilities > Delete NY Master Schedule > Campus,](https://help.ascendertx.com/student/doku.php/scheduling/utilities/deletenymasterschedule/campus/deletenextyearcampuscourses) **Campus Courses** and **Campus Sections** are disabled and cannot be selected.

#### ❏ Click **Delete**.

❏ If proxies exist, you are prompted to select which items to clear.

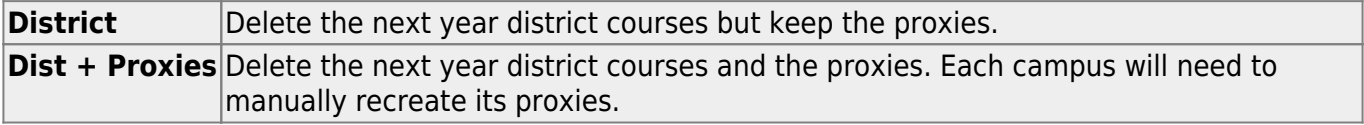

# <span id="page-17-0"></span>**Export**

# <span id="page-18-0"></span>**Sections (Unload) (Export)**

### *Scheduling > Utilities > Export > Sections (Unload)*

This utility exports sections for the campus to which you are logged on.

**WARNING:** If the export is run more than once on the same day, be careful not to overwrite files.

### **Export data:**

❏ Create a password:

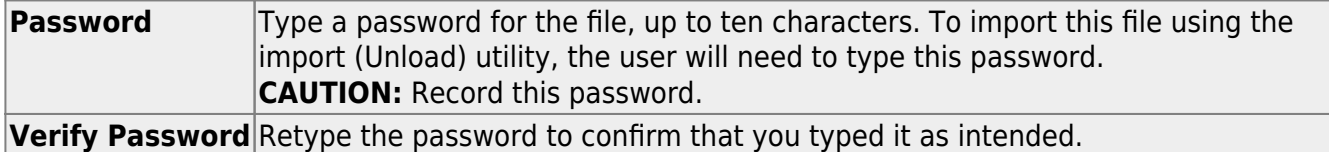

#### ❏ Click **Export**.

The export function creates an encrypted, zipped file containing the exported data named ASCENDER\_DBcccddd\_SECTION###\_yyyymmdd.zip, where cccddd is the county-district number, ### is the campus to which you are logged on, and yyyymmdd is the current date. You can rename the file as needed.

❏ You are prompted to open or save the zipped file. Save the file in a known location.

❏ If errors are encountered, click **Show Errors** to view the error report.

• [Review, save, or print the report.](#page--1-0)

#### **Review the report using the following buttons**:

Click $F_{\text{first}}$  to go to the first page of the report.

Click $\triangleleft$  to go back one page.

Click $\blacktriangleright$  to go forward one page.

Click $\frac{\text{Last}}{\text{Cost}}$  to go to the last page of the report.

#### **The report can be viewed and saved in various file formats**.

Click $\mathbb{E}$  to save and print the report in PDF format.

Click $\blacksquare$  to save and print the report in CSV format. (This option is not available for all reports.) When a report is exported to the CSV format, the report headers may not be included. Clickto close the report window. Some reports may have a **Close Report**, **Exit**, or **Cancel** button instead.

# <span id="page-20-0"></span>**Student Requests (Unload) (Export)**

### *Scheduling > Utilities > Export > Student Requests (Unload)*

This utility exports student requests for the campus to which you are logged on.

**WARNING:** If the export is run more than once on the same day, be careful not to overwrite files.

### **Export data:**

❏ Create a password:

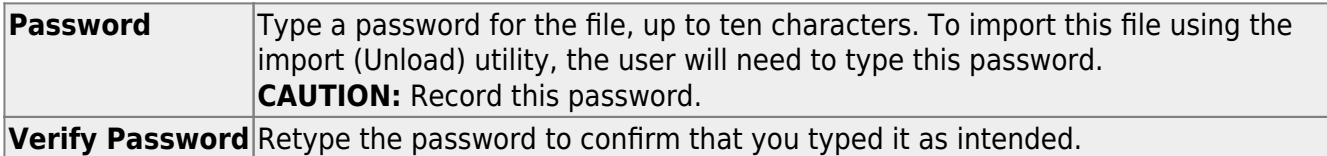

❏ Click **Export**.

The export function creates an encrypted, zipped file containing the exported data named ASCENDER\_DBcccddd\_STUREQ###\_yyyymmdd.zip, where cccddd is the county-district number, ### is the campus to which you are logged on, and yyyymmddltalic Text is the current date. You can rename the file as needed.

❏ You are prompted to open or save the zipped file. Save the file in a known location.

❏ If errors are encountered, click **Show Errors** to view the error report.

• [Review, save, or print the report.](#page--1-0)

#### **Review the report using the following buttons**:

Click**First** to go to the first page of the report.

- Click $\triangleleft$  to go back one page.
- Click $\blacktriangleright$  to go forward one page.
- Click $\boxed{\text{Last}}$  to go to the last page of the report.

#### **The report can be viewed and saved in various file formats**.

Click $\overline{\mathbb{E}}$  to save and print the report in PDF format.

Click $\blacksquare$  to save and print the report in CSV format. (This option is not available for all reports.) When a report is exported to the CSV format, the report headers may not be included. Clickto close the report window. Some reports may have a **Close Report**, **Exit**, or **Cancel** button instead.

# <span id="page-22-0"></span>**Import**

# <span id="page-23-0"></span>**Course Request Upload Third Party**

### *Scheduling > Utilities > Import > Course Request Upload Third Party*

This utility uploads student course requests generated by a third-party software.

You can use the import utility as many times as necessary, correcting errors in your third-party software after each import. Courses that were previously requested, either manually in Scheduling or in previous imports as valid requests, will not appear on the error report. The **Crs.Prev.Req** (courses previously requested) field on the error report will enumerate the duplicates. Duplicate requests will not overwrite the existing ones in Scheduling.

The utility will not import invalid course requests (e.g., courses no longer offered at the district or campus).

**NOTE:** If the course-sections are invalid because a new course number length has been committed on [Maintenance > Master Schedule > District > District Control](https://help.ascendertx.com/student/doku.php/scheduling/maintenance/masterschedule/district/districtcontrol), the program will convert the course-request from the import file to the new course number and import the record with the new course number.

[Click here](https://help.ascendertx.com/interfaces/doku.php/student/course_requests_import) to view the file layout.

### **Upload course requests:**

❏ Select the file:

#### **Import File** Click **Browse**. Locate and open the file. The file name is displayed.

#### ❏ Click **Import**.

The file is imported.

❏ If errors are encountered, click **Show Errors** to view the error report.

The report includes the count of error records, valid records, previously requested courses (duplicates) and total records.

[Review, save, or print the report.](#page--1-0)

#### **Review the report using the following buttons**:

Click First to go to the first page of the report.

Click  $\triangleleft$  to go back one page.

Click  $\blacktriangleright$  to go forward one page.

Click  $\overline{\text{Last}}$  to go to the last page of the report.

#### **The report can be viewed and saved in various file formats**.

Click  $\mathbb E$  to save and print the report in PDF format.

Click **a** to save and print the report in CSV format. (This option is not available for all reports.) When a report is exported to the CSV format, the report headers may not be included. Click to close the report window. Some reports may have a **Close Report**, **Exit**, or **Cancel** button instead.

# <span id="page-25-0"></span>**Sections (Unload) (Import)**

#### *Scheduling > Utilities > Import > Sections (Unload)*

This utility imports sections, overwriting current sections.

The utility will not import invalid course sections (e.g., course sections no longer offered in the district or on the campus). The utility will also not import sections if any students have scheduled courses.

**NOTE:** If the course-sections are invalid because a new course number length has been committed on [Maintenance > Master Schedule > District > District Control](https://help.ascendertx.com/student/doku.php/scheduling/maintenance/masterschedule/district/districtcontrol), the program will convert the course-request from the import file to the new course number and import the record with the new course number.

### **Import data:**

#### ❏ Select the file:

**Import File** Click **Browse**. Locate and open the file. The file name is displayed. **Password** (Required) Type the password for the file. This password was created by the user when the file was exported using the Export (Unload) utility.

#### ❏ Click **Import**.

❏ If errors are encountered, click **Show Errors** to view the error report.

[Review, save, or print the report.](#page--1-0)

#### **Review the report using the following buttons**:

Click  $F_{\text{first}}$  to go to the first page of the report.

- Click  $\triangleleft$  to go back one page.
- Click  $\blacktriangleright$  to go forward one page.

Click  $\frac{Last}{\sqrt{1}}$  to go to the last page of the report.

#### **The report can be viewed and saved in various file formats**.

Click  $\mathbb{E}$  to save and print the report in PDF format.

Click  $\blacksquare$  to save and print the report in CSV format. (This option is not available for all reports.) When a report is exported to the CSV format, the report headers may not be included. Click to close the report window. Some reports may have a **Close Report**, **Exit**, or **Cancel** button instead.

# <span id="page-27-0"></span>**Student Requests (Unload) (Import)**

### *Scheduling > Utilities > Import > Student Requests (Unload)*

This utility imports student requests, overwriting current student requests and schedules. Students with enrollment status 1 (currently enrolled at this campus) are updated to 2 (currently enrolled at this campus, will return next year), if courses for that student are imported.

The utility will not import invalid course sections (e.g., course sections no longer offered in the district or campus).

**NOTE:** If the course-sections are invalid because a new course number length has been committed on [Maintenance > Master Schedule > District > District Control](https://help.ascendertx.com/student/doku.php/scheduling/maintenance/masterschedule/district/districtcontrol), the program will convert the course-request from the import file to the new course number and import the record with the new course number.

### **Import data:**

❏ Select the file:

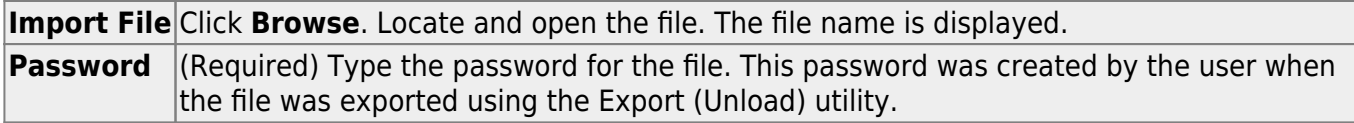

❏ Click **Import**.

❏ If errors are encountered, click **Show Errors** to view the error report.

[Review, save, or print the report.](#page--1-0)

#### **Review the report using the following buttons**:

Click First to go to the first page of the report.

Click  $\triangleleft$  to go back one page.

Click  $\blacktriangleright$  to go forward one page.

Click  $\frac{\text{Last}}{\text{Cost}}$  to go to the last page of the report.

#### **The report can be viewed and saved in various file formats**.

Click  $\overline{z}$  to save and print the report in PDF format.

Click **ide** to save and print the report in CSV format. (This option is not available for all reports.) When a report is exported to the CSV format, the report headers may not be included. Click to close the report window. Some reports may have a **Close Report**, **Exit**, or **Cancel** button instead.

# <span id="page-29-0"></span>**Resource Allocator Record Creation**

### *Scheduling > Utilities > Resource Allocator Record Creation*

This utility creates the instructor, room, and section records from the current year instructors and rooms records and next year district courses. The program also updates designators, departments, and subject areas from the next year instructor records.

**IMPORTANT:** All new courses for next year should already be added, and courses that will not be offered should be removed. The campus should also select **Excl Conflict Matrix** on [Maintenance > Master Schedule > Campus > Courses](https://help.ascendertx.com/student/doku.php/scheduling/maintenance/masterschedule/campus/courses) for any courses for which sections should not be generated.

**Example:** Often campuses manually build sections for the special ed courses.

### **Create records:**

❏ A message is displayed indicating that existing data cannot be overwritten. Click **OK**.

If the records have already been created, and there is no new data to update, all fields are disabled.

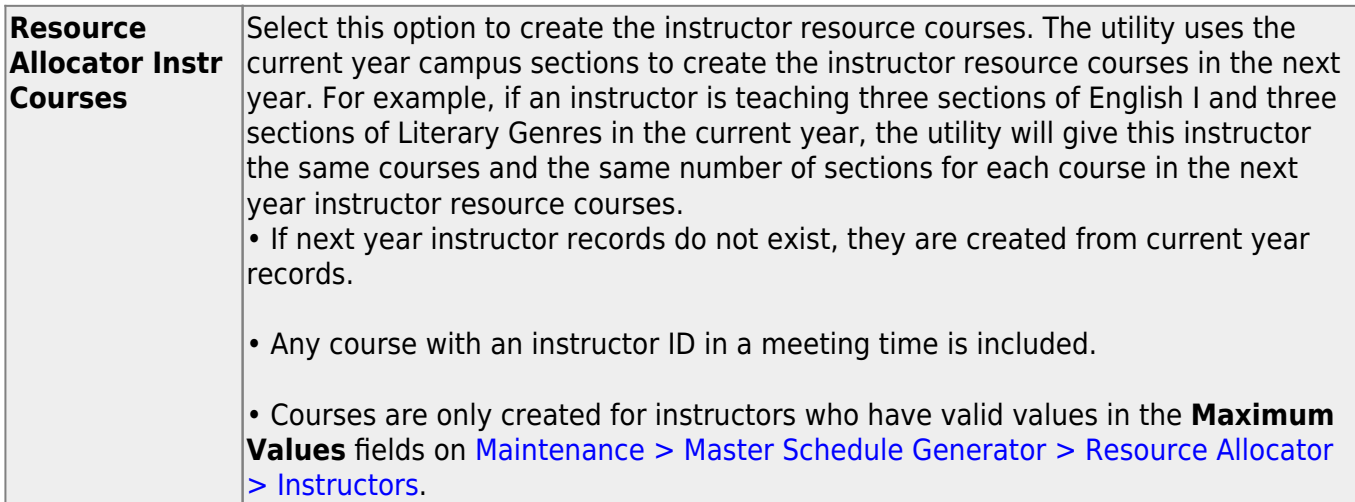

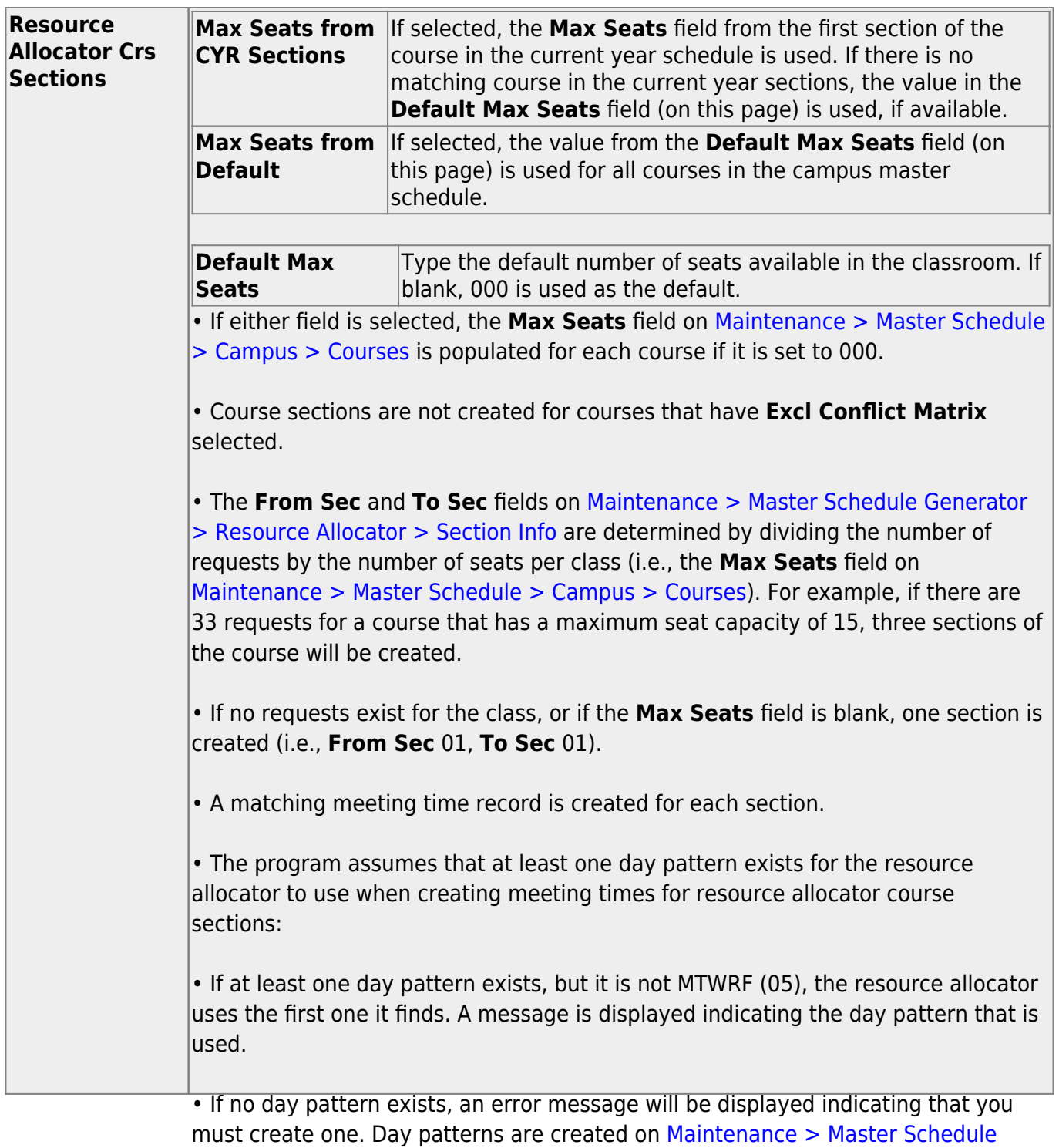

[Generator > Resource Allocator > Meeting Time Parameters.](https://help.ascendertx.com/student/doku.php/scheduling/maintenance/masterschedulegenerator/resourceallocator/meetingtimeparameters)

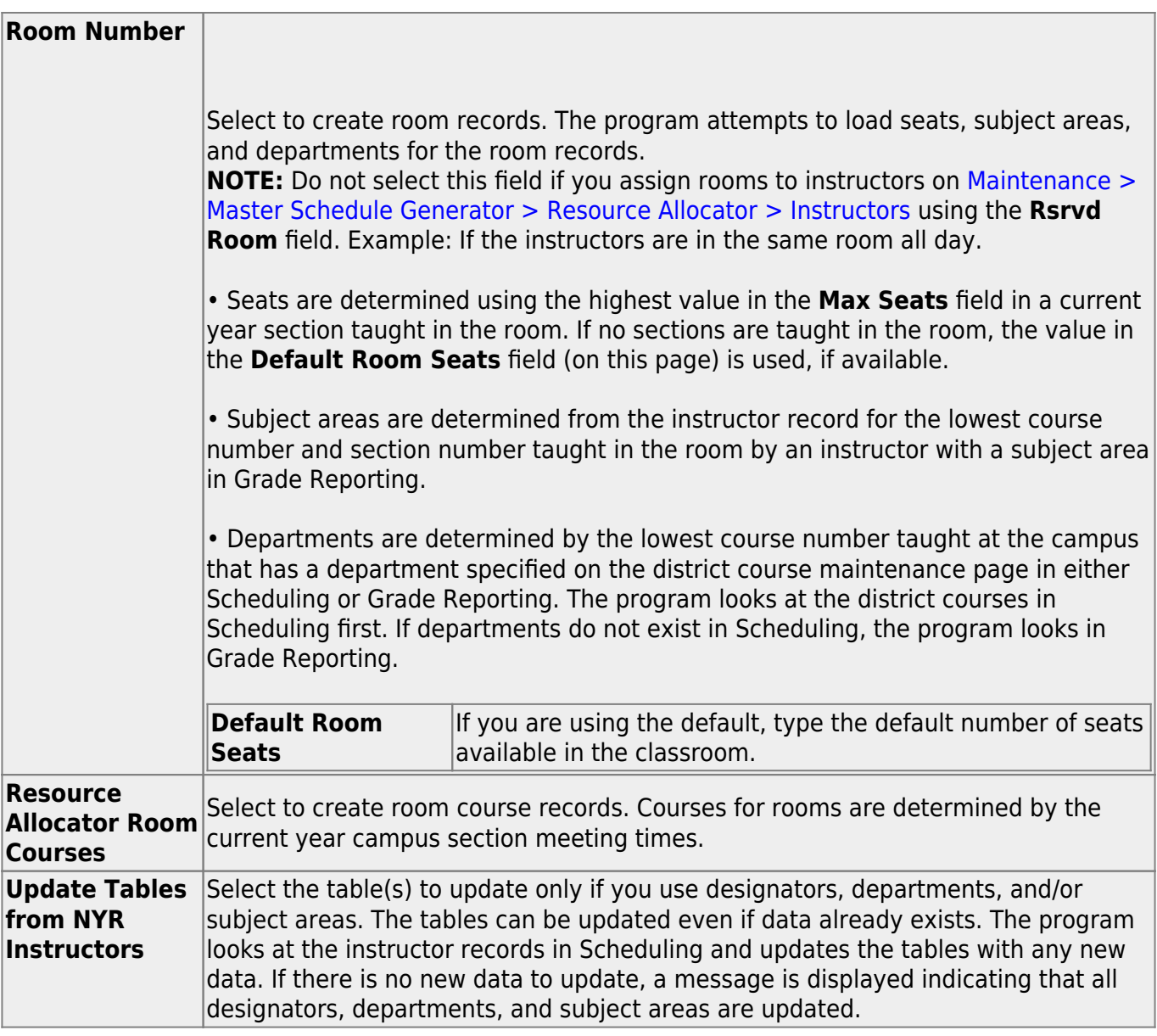

Student

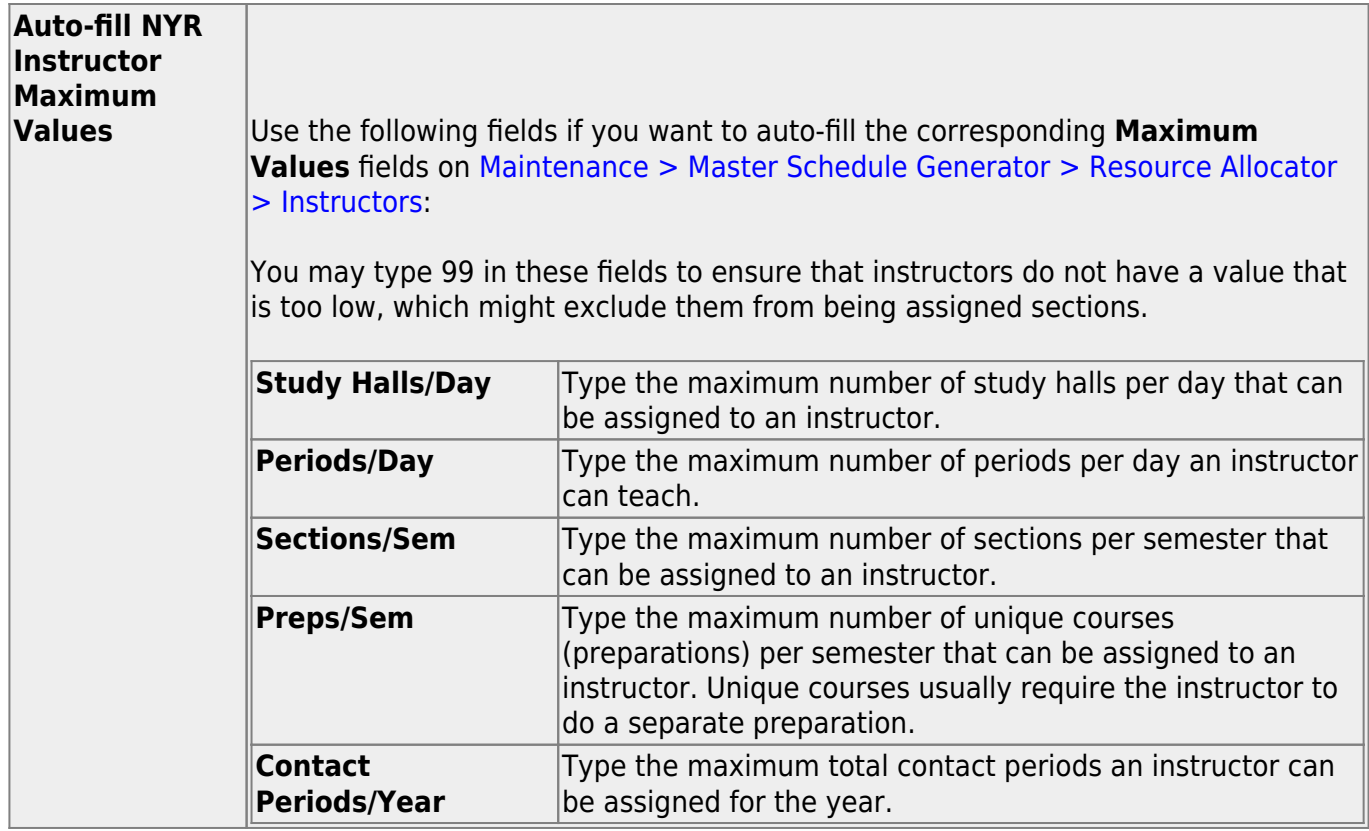

❏ Click **Create**.

If both **Resource Allocator Instr Courses** and **Auto-fill NYR Instructor Maximum Values** are selected, the autofill process runs first to ensure that all instructor courses are created.

A message is displayed indicating that records were successfully created.

If there is no data available to create the records selected, a warning message is displayed.

**NOTE:** If the **Maximum Course Number Length** in Scheduling ([Maintenance > Master](https://help.ascendertx.com/student/doku.php/scheduling/maintenance/masterschedule/district/districtcontrol) [Schedule > District > District Control](https://help.ascendertx.com/student/doku.php/scheduling/maintenance/masterschedule/district/districtcontrol)) is different than the current year **Maximum Course Number Length** in Grade Reporting [\(Maintenance > Tables > District Control Table\)](https://help.ascendertx.com/student/doku.php/gradereporting/maintenance/tables/districtcontroltable/districtparameters), the courses are created using the crosswalk table that was created in Scheduling when the **New Course Number Length** was changed to match the new district master schedule on the District Control tab.

After the new course number length has been committed, the crosswalk table will no longer exist,

and the courses in current year Grade Reporting will be zero padded to the correct length for next year based on the options selected on the Scheduling District Control tab.

This page is intentionally blank.

# <span id="page-35-0"></span>**Resource Allocator Record Deletion**

### *Scheduling > Utilities > Resource Allocator Record Deletion*

This utility deletes specific resource allocator information or entire resource allocator records from the previous scheduling year before entering current year information. For example, if you assigned free time and courses to instructors, you can delete all the free time without deleting the courses. Records deleted using this utility are deleted from both the master schedule and the resource allocator.

If resource allocator information is not cleared, the Resource Allocator Record Creation utility will not overwrite existing data.

It is recommended that you back up your database before running this utility.

### **Delete records:**

❏ Indicate the data you want to delete:

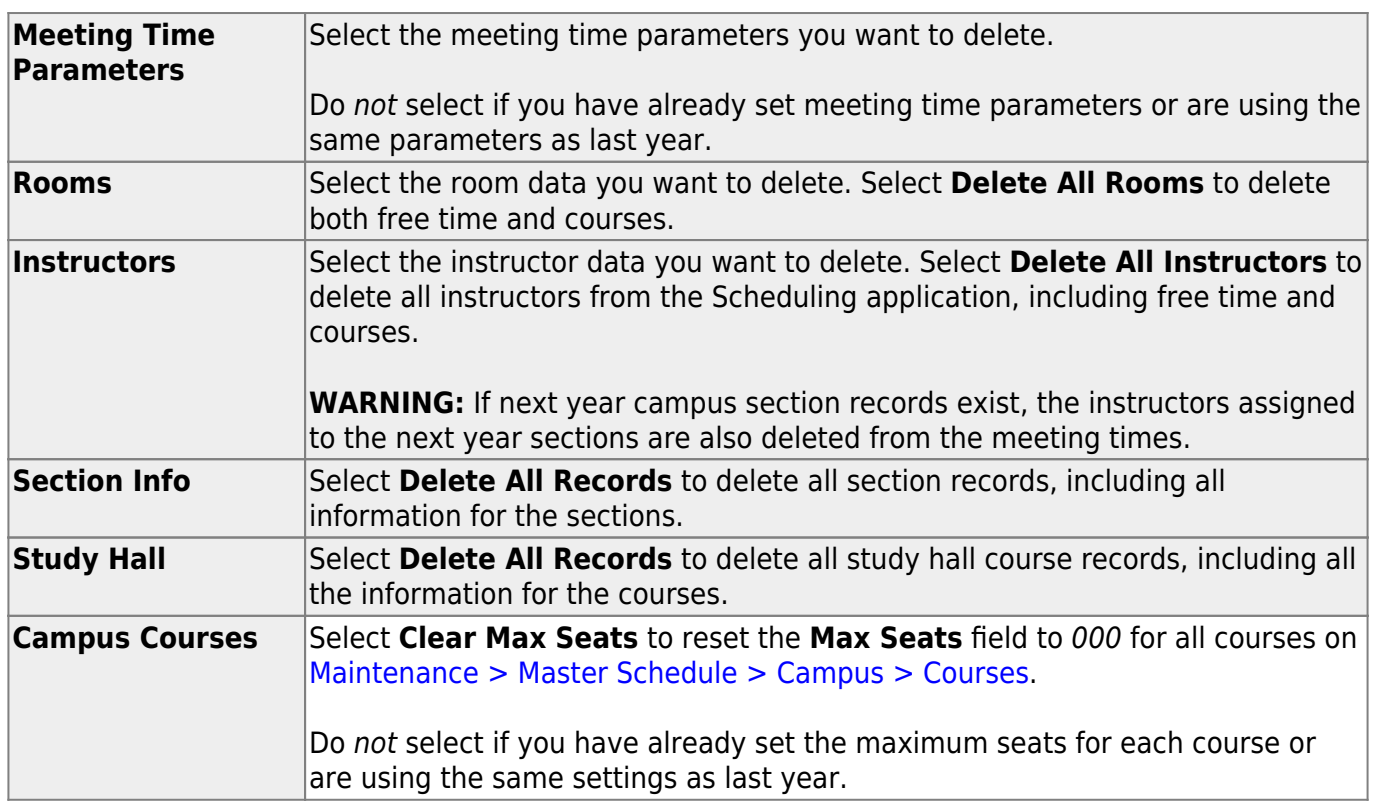

#### ❏ Click **Delete**.

❏ You are prompted to confirm that you want to delete the selected resource allocator data. Click

**Yes**.

A message is displayed indicating that the records were successfully deleted.

This page is intentionally blank.

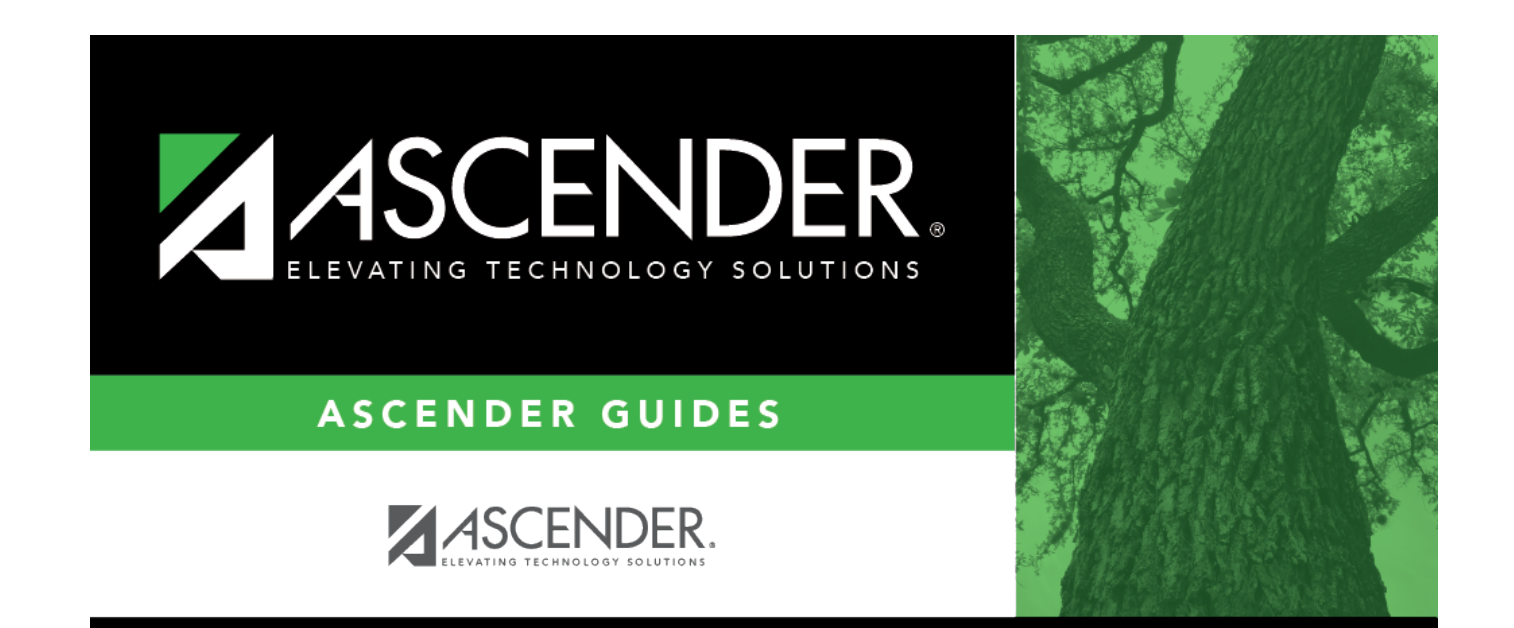

### **Back Cover**